# Inhaltsverzeichnis

<span id="page-0-0"></span>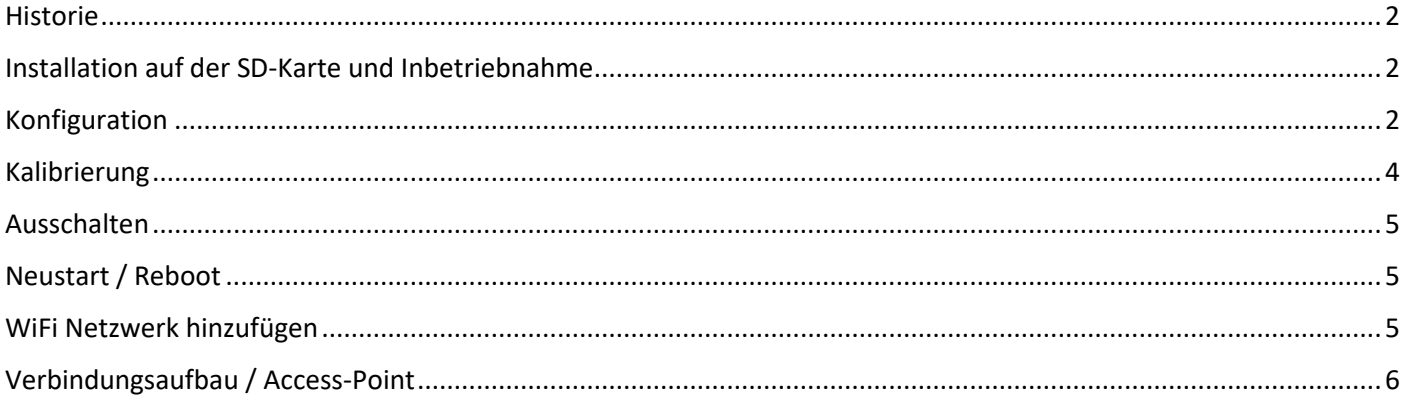

Version 1.2 | 22.09.2023

Stefan Schulze, DL1IN | dl1in@afu38.de | afu38.de

## <span id="page-1-0"></span>Historie

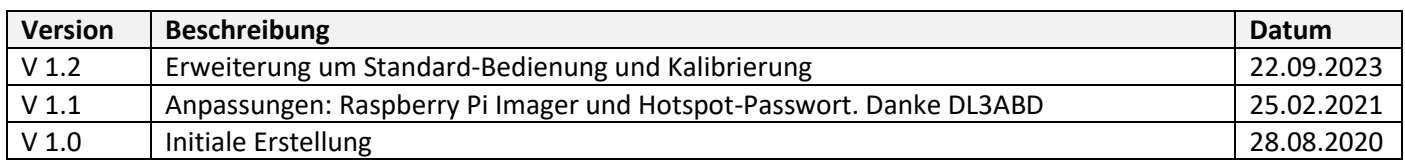

# <span id="page-1-1"></span>Installation auf der SD-Karte und Inbetriebnahme

- Pi-Star Image runterladen und entpacken  $\rightarrow$  <https://www.pistar.uk/downloads/>
- Raspberry Pi Imager runterladen und installieren  $\rightarrow$  <https://www.raspberrypi.org/downloads/>
- SD-Karte in den Kartenleser stecken
- **Raspberry Pi Imager** starten
	- o **CHOOSE OS**: Use Custom

Pi-Star-Image auswählen (wurde i[n Punkt 1](#page-0-0) dieser Anleitung runtergeladen und entpackt)

- o **CHOOSE SD Card**: SD-Karte auswählen
- o **WRITE**
- **Raspberry Pi** und **MMDVM HAT** zusammenstecken. Beides in ein Gehäuse einsetzen und ggf. vorher Löcher für die Antenne und den Displayausschnitt herstellen.
- SD-Karte vom Kartenleser in den Kartenslot des Raspberry Pi einsetzen
- Netzwerkkabel *bei RaspberryPi Zero ggf. Netzwerkadapter (Micro-USB ↔ LAN) verwenden*
- Netzteil anschließen

## <span id="page-1-2"></span>Konfiguration

- <http://pi-star/admin/> öffnen
	- o Standard-Benutzername: pi-star
	- o Standard-Passwort: raspberry
- **Configuration** anklicken

#### **Control Software**

• **MMDVMHost** und **Simplex Node** auswählen

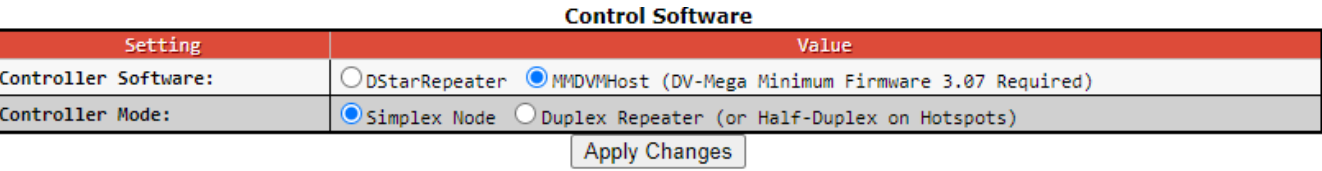

- **Apply Changes** klicken
- **MMDVMHost Configuration: DMR** aktivieren
- **MMDVM Display Type: OLED Type 3** (128x64 Pixel)

# MMDVM-Hotspot mit Pi-Star - Installation, Einrichtung und Handhabung

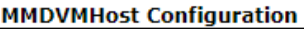

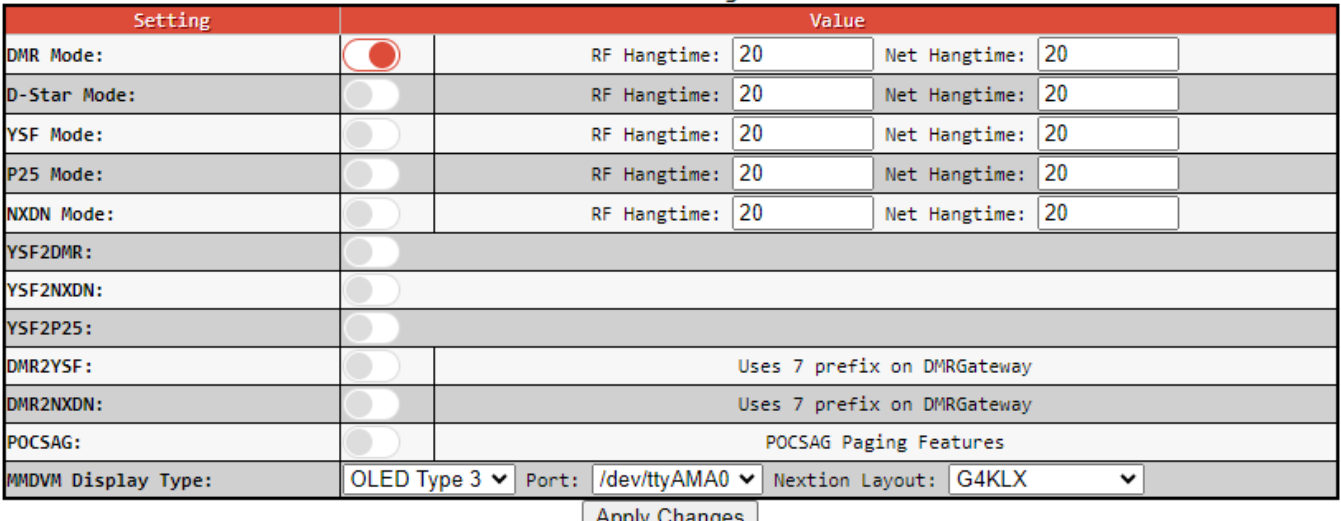

Apply Changes

#### • **Apply Changes** klicken

#### **General Configuration**

- **Node Rufzeichen**: Eigenes Rufzeichen
- **CCS7/DMR ID**: Eigene DMR-ID eintragen
- **Radio/Modem Typ**: Siehe Bild

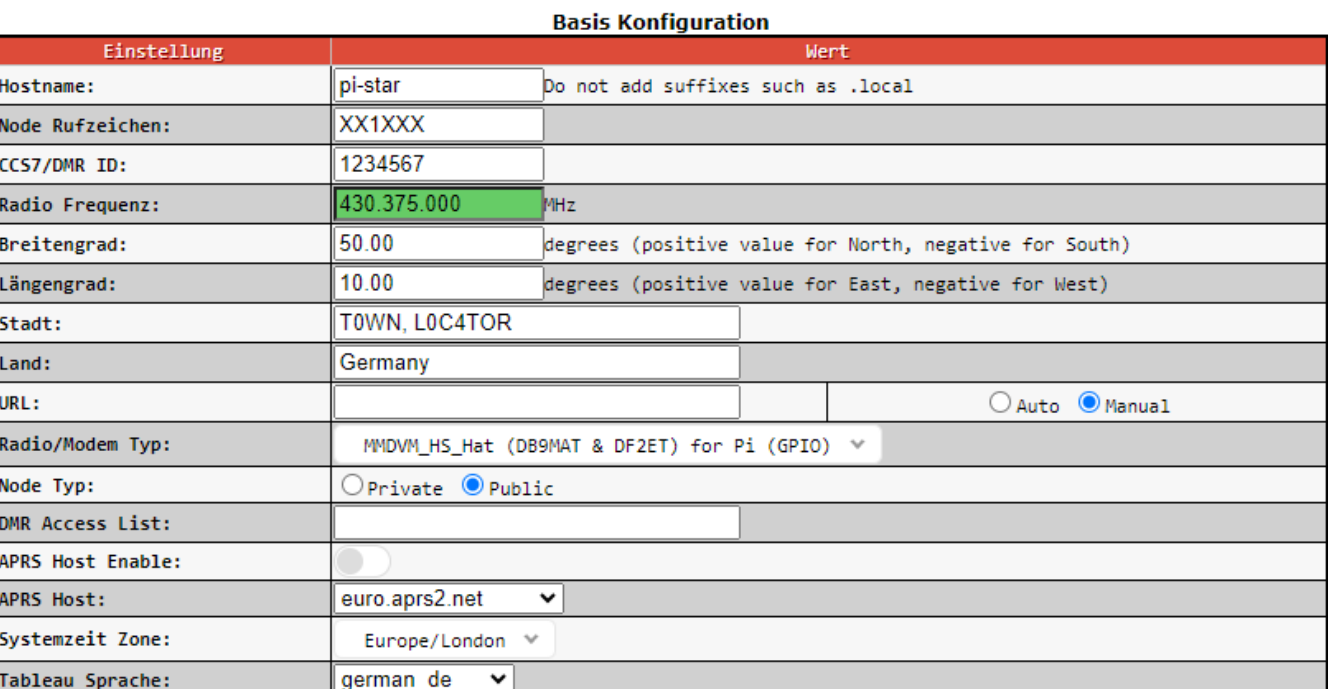

#### • **Apply Changes** klicken

*Nach Auswahl der Sprache und Klick auf Apply Changes wird die Sprache auf Deutsch umgestellt*

#### **DMR Konfiguration:**

- **DMR-Master** auswählen: **BM\_Germany\_2622**
- **Hotspot Security**

Das Passwort muss vorher im BrandMeiste[r SelfCare](https://brandmeister.network/index.php?page=selfcare%20) gesetzt werden. Ab dem 01.03.2021 ist ein persönliches

Hotspot-Passwort notwendig. Das Standard-Passwort wird durch den Server nicht mehr akzeptiert. Mehr Informationen in der Meldung auf der offiziellen BrandMeister-Webseite für DL: <https://bm262.de/zum-01-03-2021-hotspot-passwort-noetig/>

- **DMR ESSID** auf **01** (wenn nicht schon auf einem anderen eigenen Hotspot vorhanden)
- **DMR EmbeddedLCOnly** auf **EIN**
- **DMR DumpTAData** auf **AUS**

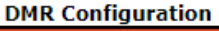

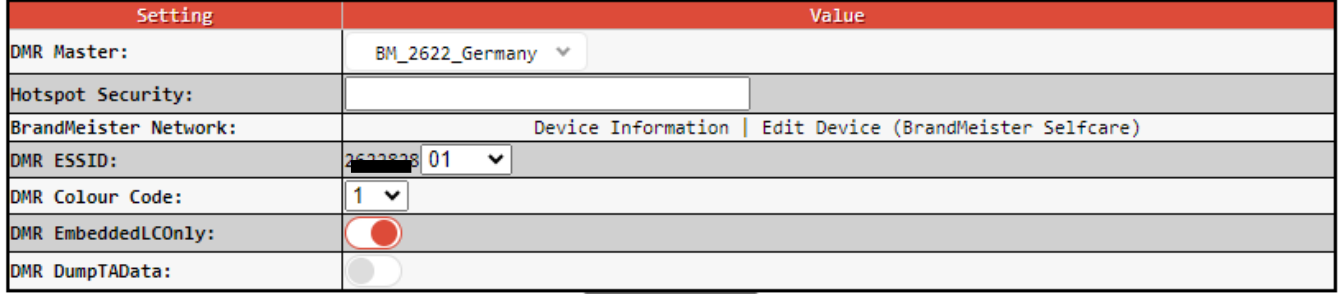

• **Speichern** klicken

### <span id="page-3-0"></span>Kalibrierung

- <http://pi-star/admin/> öffnen
- Konfiguration klicken
- Das Wort **configure** in der Adresszeile durch **calibration** ersetzen
	- o Vorher: <http://pi-star/admin/configure.php>
	- o Nachher: <http://pi-star/admin/calibration.php>
- Das **Calibration Tool** wird geöffnet

i-Star:4.1.6 / Dashboard:2023071)

# Pi-Star - Digital Voice Tableau - Calibration

Tableau | Admin | Strom | Datensicherung/Wiederherstellung | Konfiguration

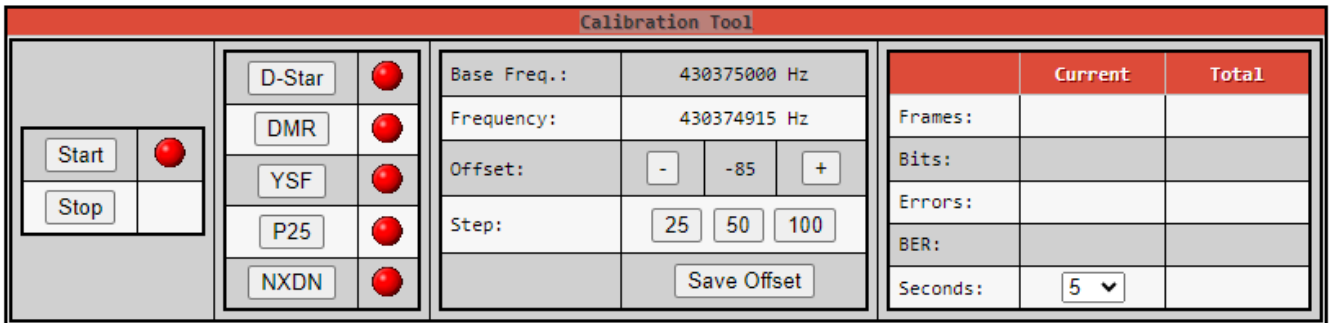

- **Start** und **DMR** klicken
- Das Dropdown-Menu **Seconds** (rechts) auf **1** setzen
- Warten bis **Start** und **DMR** grün leuchten

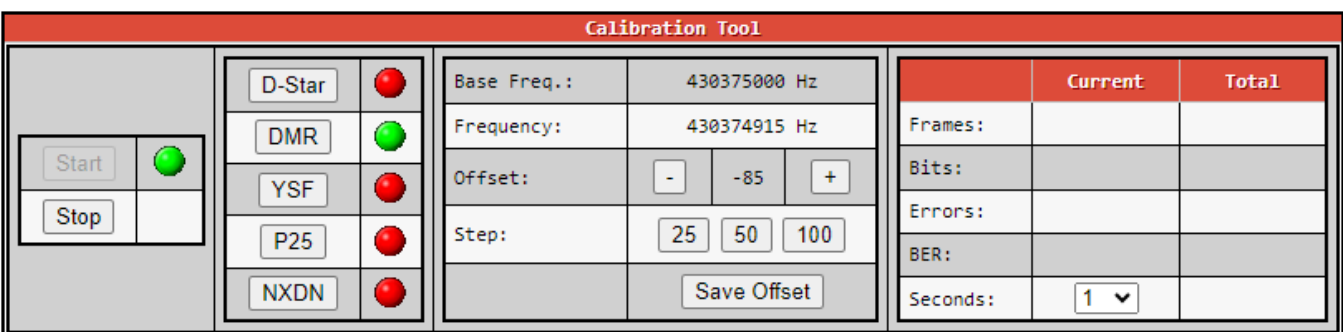

- Mit einem Klick auf **25**, **50** oder **100** kann die Schrittweite in Hz ausgewählt werden. Die Feinjustierung sollte mit 25 erfolgen.
- Mit einem Handfunkgerät auf irgendeiner TG senden und mit den  $\Box$  und  $\Box$  Tasten den BER so niedrig wie möglich einstellen.

*Hinweis: Während der Kalibrierung wird das Signal nur lokal verarbeitet und nicht übertragen.*

- **Save Offset**
- **Strom** klicken und **Reboot** durchführen

## <span id="page-4-0"></span>Ausschalten

Vor dem Trennen der Stromversorgung, muss der Hotspot über das Dashboard runtergefahren werden, um Datenverlust zu vermeiden.

- <http://pi-star/admin/power.php> aufrufen
- **Shutdown** klicken und die Aktion mit **ok** bestätigen
- **30 Sekunden** warten
- Der Hotspot ist nun heruntergefahren und **kann von der Stromversorgung getrennt werden**

### <span id="page-4-1"></span>Neustart / Reboot

- <http://pi-star/admin/power.php> aufrufen
- **Reboot** klicken und die Aktion mit **ok** bestätigen
- Nach einigen Sekunden kann das Dashboard<http://pi-star/admin/> erneut aufgerufen werden.

### <span id="page-4-2"></span>WiFi Netzwerk hinzufügen

- **Configuration** öffnen  $\rightarrow$  <http://pi-star/admin/configure.php>
- **Wireless Configuration**  $\rightarrow$  **Configure WiFi** klicken

Das gewünschte WiFi-Netz **manuell** oder per **Scan** hinzugefügt werden.

#### • **Manuell hinzufügen**

- **Add Network** klicken
- Netzwerkname (**SSID**) und Netzwerkschlüssel (**PSK**) eingeben
- **Save (and connect)** klicken
- **Reboot durchführen** → <http://pi-star/admin/power.php>
- Fertig! Das gewünschte Netzwerk in Reichweite sollte sich nun verbinden
- **Nach WiFi scannen**
	- **Scan for Network (10 secs)** klicken

• Warten!

 *Auch wenn es so aussieht, als wenn nichts passiert. Nach spätestens 10 Sekunden werden die gefundenen Netzwerke angezeigt.*

- Netzwerk mit **Select** hinzufügen
- Netzwerkschlüssel (**PSK**) eingeben
- **Save (and connect)** klicken
- **Reboot durchführen** <http://pi-star/admin/power.php>
- Fertig! Das gewünschte Netzwerk in Reichweite sollte sich nun verbinden

Der Hotspot sollte sich nun mit dem gewünschten WiFi-Netzwerk verbinden. Falls nicht, hilft meistens ein **[Neustart /](#page-4-1)  [Reboot](#page-4-1)**.

# <span id="page-5-0"></span>Verbindungsaufbau / Access-Point

10 Minuten nach dem Einschalten wird der Hotspot selbst zum Access-Point, wenn kein bekanntes WiFi gefunden wird. Jetzt ist es möglich, sich mit dem Hotspot zu verbinden, um die WLAN-Konfiguration anzupassen oder ihn neu zu starten / auszuschalten.

#### **Verbindung mit dem Hotspot aufbauen**

- Am PC oder Mobiltelefon eine Verbindung mit **pi-star** herstellen (Passwort: raspberry)
- Browser öffnen  $\rightarrow$  <http://pi-star/>

Das WiFi und der Hotspot kennen sich bereits oder ein neues WiFi hinzufügen

#### **Router, Mobiltelefon (z.B.) und Hotspot kennen sich bereits?**

- WiFi-Hotspot am Mobiltelefon einschalten
- Den Hotspot neu starten  $\rightarrow$  <http://pi-star/admin/power.php>
- Nach dem Neustart sollte sich der Hotspot mit dem bekannten WiFi (z.B. Mobiltelefon) verbinden
- Falls ohne Erfolg, das WiFi unter [WiFi Netzwerk hinzufügen](#page-4-2) neu hinzufügen

#### **Neues WiFi hinzufügen**

• Siehe  $\rightarrow$  [WiFi hinzufügen](#page-4-2)